**USER GUIDE**

### **FOR THE**

**IMPROPER MEDICARE FEE-FOR-SERVICE PAYMENTS REPORT** 

# **TABLE OF CONTENTS**

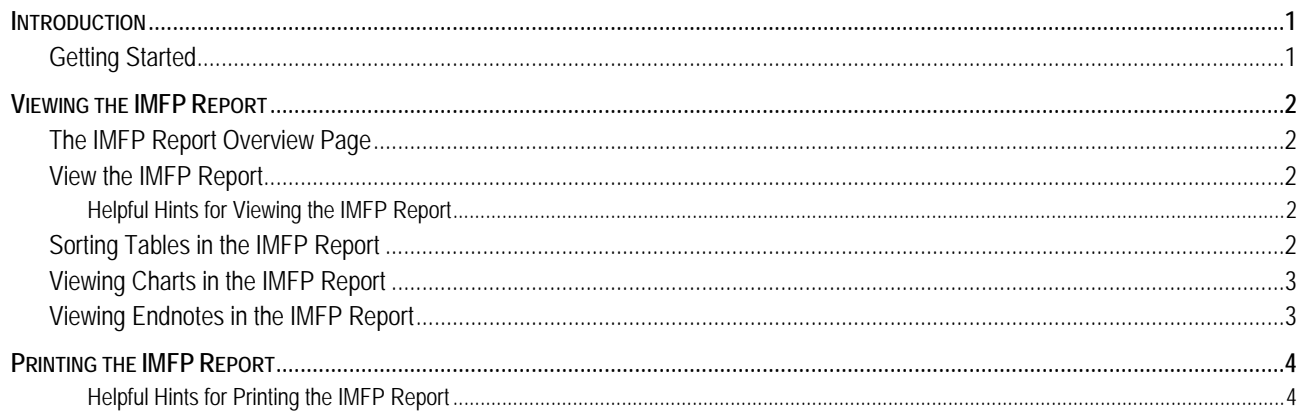

## **INTRODUCTION**

The Improper Medicare Fee-for-Service Payments Report is a web-based tool that has been developed to allow users to view the Improper Medicare FFS Payments Reports online. Each May and November, the report is published to the public by CMS.

This document is intended to provide users with instructions on the various features and functions of the Improper Medicare Fee-for-Service Payments Report.

### **GETTING STARTED**

There are two ways to access the Improper Medicare Fee-for-Service Payments (IMFP) Report. The first method is to access the IMFP Report via the CMS CERT Program web page. To access the report, users should follow these steps:

- 1. Open an internet browser (e.g., Internet Explorer) and enter the URL http://www.cms.hhs.gov/cert.
- 2. From the CERT Overview page, in the left hand navigation bar, click on the "CERT Reports" link.
- 3. On the CERT Reports page, click on a year in the "Report Year" column for the desired report element (e.g., 2007, Mid-Year Appendix - Improper Medicare FFS Payments.)
- 4. Click on the report link in the "Related Links Inside CMS" section of the page to view the IMFP report.
- 5. A second window will open. In the "Related Links inside CMS" section, click on the desired report element (i.e., the IMFP Report, the IMFP Report (Printer Version), the Appendix, or the Appendix (Printer Version).

The Improper Medicare Fee-for-Service Payments (IMFP) Report can be also be accessed via the CMS home page. To access the report, users should follow these steps:

- 1. Open an internet browser (e.g., Internet Explorer) and enter the URL http://www.cms.hhs.gov.
- 2. From the CMS home page, click on the "Tools" link in the top menu bar.
- 3. On the "Site Tools & Resources" page, under the "Medicare" heading, click on the "Improper Medicare Fee-For-Service Payments Report" link.
- 4. On the IMFP Report Overview page, in the left hand navigation bar, click on the link for the desired report period.
- 5. In the "Related Links inside CMS" section, click on the desired report element (i.e., the IMFP Report, the IMFP Report (Printer Version), the Appendix, or the Appendix (Printer Version).

# **VIEWING THE IMFP REPORT**

### **THE IMFP REPORT OVERVIEW PAGE**

The overview page allows users to select a particular report period to view. A link to the user guide is also included on this page.

### **VIEW THE IMFP REPORT**

To view a report, users should

- 1. Navigate to a particular report using one of the two methods described in the "Getting Started" section of this guide.
- 2. The user will be brought to the first page of the report they have selected. The report is organized by chapters, with a link to each chapter in the left hand navigation bar. Click on the chapter link to view that section of the report.

#### **HELPFUL HINTS FOR VIEWING THE IMFP REPORT**

**Printer Version vs. non-Printer Version –** The Printer Version of the report will open a new window and display the entire report all on one web page. The left hand navigation options will not display. The reports tend to be large so it may take awhile for your system to fully load the printer version.

**Chapters and Sections –**The left hand navigation bar lists chapters and sections of the reports. Users can use the links to navigate more quickly through the report. Only one chapter is displayed at a time. The section links will allow users to jump to a particular part of the chapter, rather than having to scroll there.

**Back to Top link –** A "back to top" link is located at the bottom of each sub-section for quick navigation back to the top of the page.

**IMFP Report Help**- A link to the IMFP Report User Guide is located in the left hand navigation bar.

### **SORTING TABLES IN THE IMFP REPORT**

The columns of some of the tables in the IMFP Report are sortable. If the table can be sorted, there will be a "Sort This Table" link in the top right-hand corner of the table. When users click on this link, the table will display in a pop-up window. Three different methods can be used to sort IMFP Report tables: (1) Up and down arrow icons will display between the header and the first row of each column in the table, (2) column and direction (ascending/descending) selection lists will display above the table, and (3) the table column headers will be clickable.

To sort using the up and down arrow icons, please use these steps:

- 1. Select the "Up" arrow at the top of the desired column to sort it in ascending order.
- 2. Select the "Down" arrow at the top of the desired column to sort it in descending order.
- 3. Click on the <Close This Window> button at the bottom of the pop up window to return to the report.

To sort using the column and direction selection lists, please use these steps:

- 1. Select the desired column name from the Column selection list.
- 2. Select either "Ascending" or "Descending" in the Direction selection list.
- 3. Click on the <Sort> button and the selected column will be sorted in the selected direction in the table.
- 4. Click on the <Close This Window> button at the bottom of the pop up window to return to the report.

To sort using the column headers, please use these steps:

- 1. Locate the desired column in the table and click on the column header to sort it in descending order.
- 2. Click on the column header again to sort it in ascending order.
- 3. Click on the <Close This Window> button at the bottom of the pop up window to return to the report.

### **VIEWING CHARTS IN THE IMFP REPORT**

There are two ways for users to view the chart data in the IMFP Report. To view the chart data, users should use the following steps:

- 1. Hover the mouse over a bar, line, or pie slice of a chart and the associated value will display. For stacked bar charts, hover the mouse over each color section of the bar and the values for that section will display.
- 2. Users can also click on the "d" link in the lower right corner to view a list of all of the values in the chart.

### **VIEWING ENDNOTES IN THE IMFP REPORT**

Endnotes display in the IMFP Report four ways. To view endnotes, users can use the following steps:

- 1. Hover the mouse over the endnote in the report text and the endnote text will display.
- 2. Click on the endnote in the report text. The endnote text will display in a pop up window.
- 3. Scroll to the bottom of the page to view the list of endnotes that are in the chapter.
- 4. Click on the "Endnotes" link in the left hand navigation bar to view a list of all of the endnotes in the report.

# **PRINTING THE IMFP REPORT**

Printer friendly versions of the IMFP Report and Appendix are available to users. To print a report element, users should follow these steps:

- 1. Navigate to a particular report using one of the two methods described in the "Getting Started" section of this guide. On the report period page, click on the "Printer Version" link located in the Related links inside CMS section.
- 2. On the browser toolbar, click on "File".
- 3. Scroll down and select the "Print Preview" option to preview how the report will print.
- 4. If the print preview looks correct, click on "Print. If the preview indicates that the report might cut off, return to the Print Version of the IMFP Report and click on the "Printing Tips" link.

#### **HELPFUL HINTS FOR PRINTING THE IMFP REPORT**

**Printing Tips-** The "Printing Tips" link located on the top of the Print Version of the report provides some advice on printing the report with Internet Explorer.

**Options available in the Printer Version-** The Table of Contents and Index of Key Items are hyperlinked to the corresponding sections in the report in the Printer Version.

**Allow time for the report to build** – The IMFP Reports are large documents. It will take a few moments for the system to build the printer-friendly version of the report.